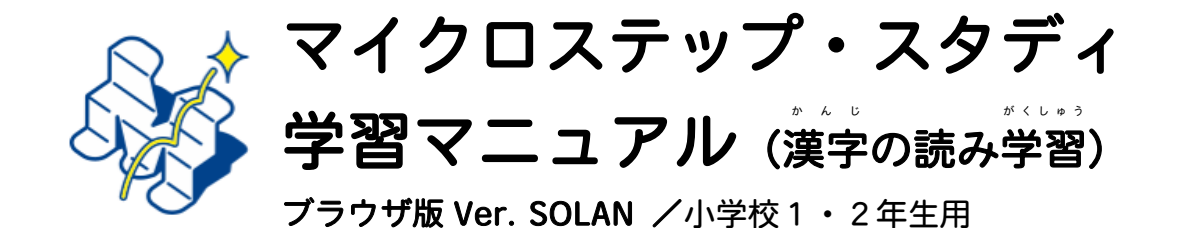

おうちのかた・せんせい と いっしょに よんで ください

このドリルは、もんだいを「みて」どのくらいできたか、できなかったかをこたえるだけで、 ふしぎとおぼえられちゃう! というあたらしいドリルです。 べんきょうが とくい だなとお もっているひとも、そうでないひとも、かんけいなく「やればできる」ドリルです ので、ぜひ まいにち5~10 ふん、ドリルをやってみてください。しばらくあ とで、せいせきのレポートをおとどけします。それまでを くぎり としてがん ばってみましょう! おうえんしています!

# 先生・保護者の方へ

- ▶ 別でお配りしている「学習者情報カード」に学習のサイトへのQ Rコードと、ログイ ンに必要なID、登録番号とパスワードが書かれています。カードはなくさないよう気 をつけてください。学年が変わっても小学校卒業まで同じ情報を使用する予定です。
- Ø Q R キューアール コードを読み取 よ と って学習 がくしゅう サイトへアクセスする詳細 しょうさい な操作⽅法 そうさほうほう は、担任 たんにん の先⽣ せんせい に 。<br>案内していますので、先生から説明してもらってください。
- ▶ このマニュアルは「漢字の読み」の学習コンテンツの画面をもとに作成しています が、今後その他のコンテンツが追加された場合も基本的な学習方法は同じです。
- ▶ このeラーニングは学校のパソコン以外でも、個人のパソコンやスマートフォン等で -<br>同じように学習を行うことができますが、自転車**に乗りながらや歩きながらの学習は** あぶないですので絶対にしてはいけません。

岡⼭⼤学 おかやまだいがく ⼤学院 だいがくいん 教育学研究科 きょういくがくけんきゅうか 実践 じっせん データサイエンスセンター (令和5年1⽉発⾏)

# お問い合わせ先

白々の学習の竿で、お子様からの質問や問い合わせがある場合は、次のメールアドレスにお問い合わせくだ さい。その際、祥名の首に、「質問」という言葉とグループ ID-登録番号を入れていただけるとスムーズな 対応が可能です。学習者情報カードの裏詣に案內があるWĖBマニュアルもご確認ください。

※祥名例:「資蔄 99999-12345678」(グループ ID が 99999、登録番号が 12345678 の場合) 送付羌:micsp999@okayama-u.ac.jp

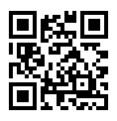

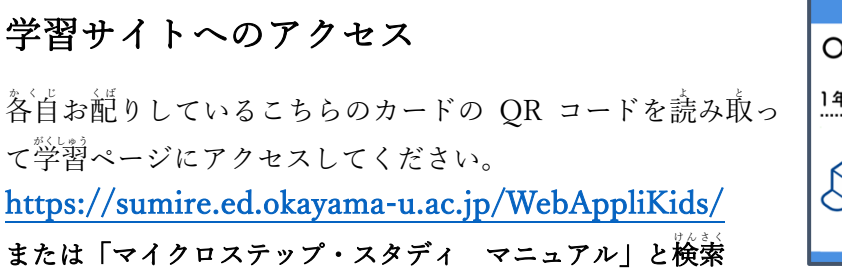

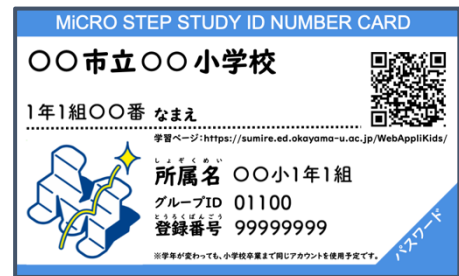

#### ※小学校3年生以上向けの学習サイトと、小学校1・2年生とは別のものを用意しております。

学習のはじめ方

1)ログイン

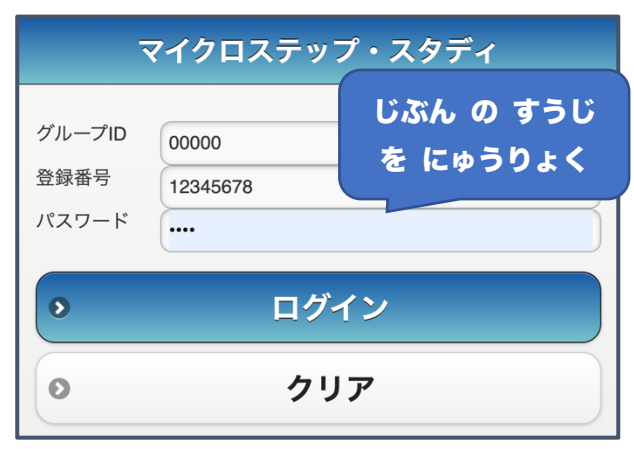

学習ページにアクセスすると蕞初に◀のような 画面が装示されます。配布されたカードに書かれ ているグループ ID、登録番号とパスワードをそれ ぞれ入力して"認証"ボタンをタップ (画面を押す事) してください。※◀の 画面の番号はサンプルです 登録番号が8ケタ、パスワードが4ケタの数字で す。エラーになる場合はケタ数が合っているかよ く確認してください。このパスワードは、植のパ に教えたりしないよう、自分で管理してください。

2)学習コースの選択

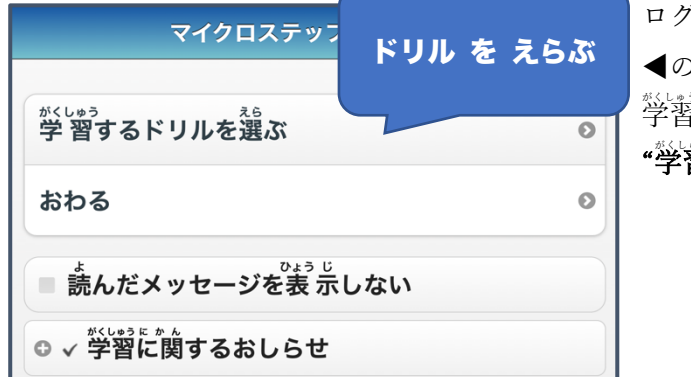

ログインすると ◀のようなメニュー画面が表示されます。 学習 がくしゅう をはじめるには "学習するドリルを選ぶ"をタップしてください。

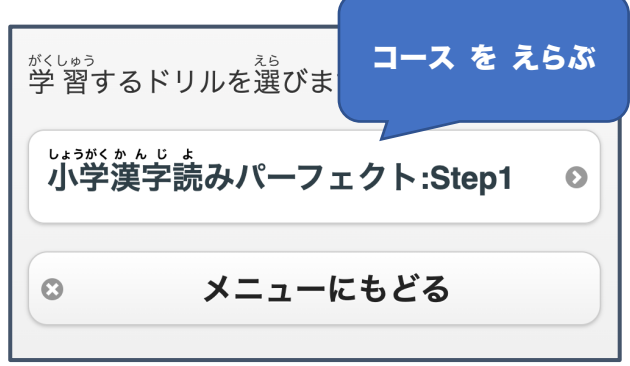

**"学習コースの選択"**をタップしたあと、 ◎芸 されているものの草から、 学習するコースを 簿び、タップしてください。 今回は "尓学校漢学読みパーフェクト"を選択します。 。<br>※さいしょに 学 習できるコースは学年によって違います。 ◀の画面と同じではないときは、

表⽰ ひょうじ されている学 習 がくしゅう コースを選 えら んでください。

#### (3)学習のレベル(学習セット)の選択

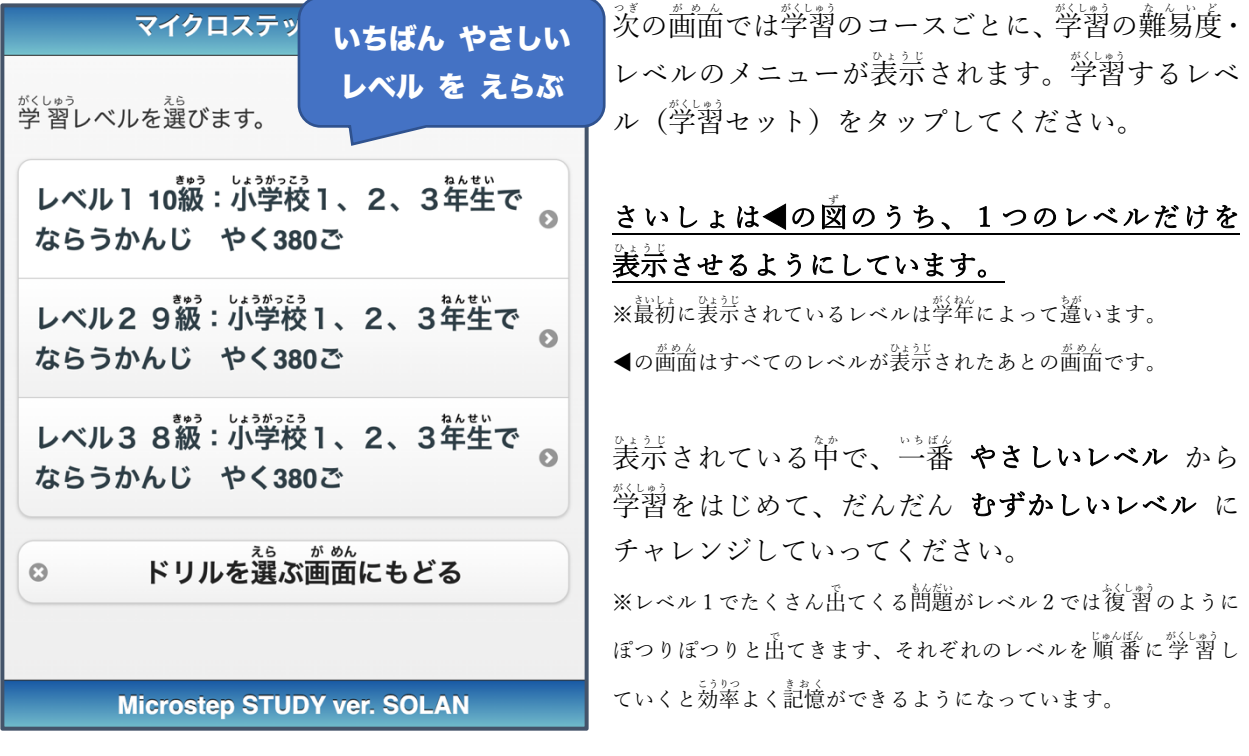

あまりにも簡単な問題しか出てこないなと思ったら、先苼に稲談して、実践データサイエンスセンタ ーまで運絡してください。むずかしいレベルも学習できるように対応します。

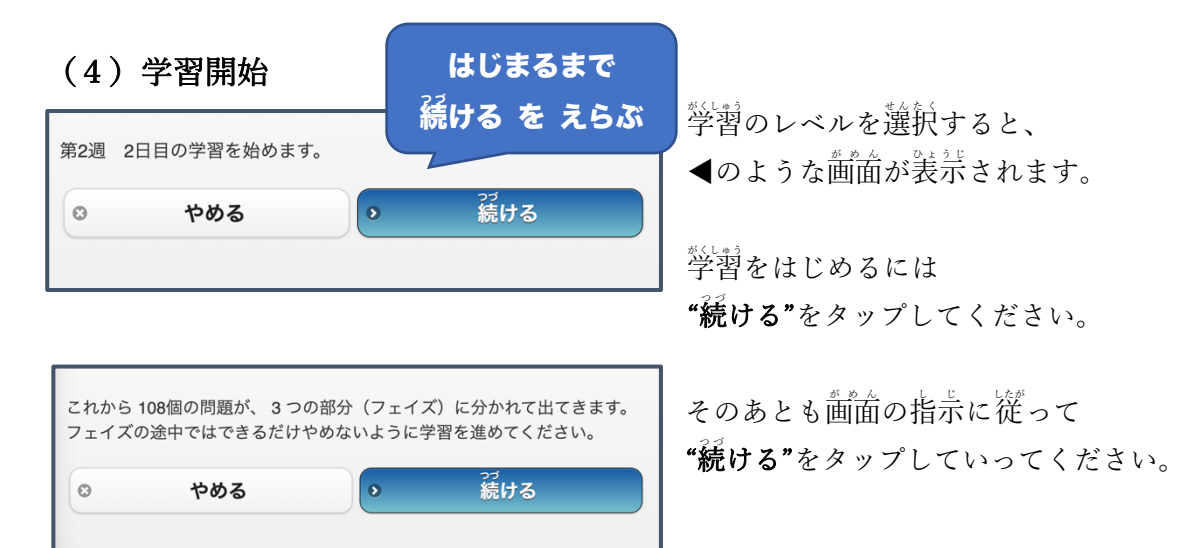

# (5)学習の画⾯(漢字の読みの場合)

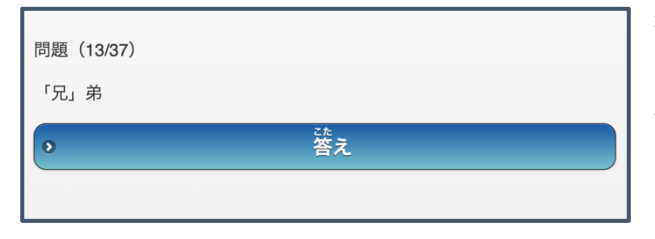

漢字の読み学習では、◀左のような画面で、 はじめに漢字の読みを問う簡題が装示されます。 ★2社首に装示されている「 」の中の漢字の読 みが何か? 少し考えてから、"答えを表示"をタッ プしてください。

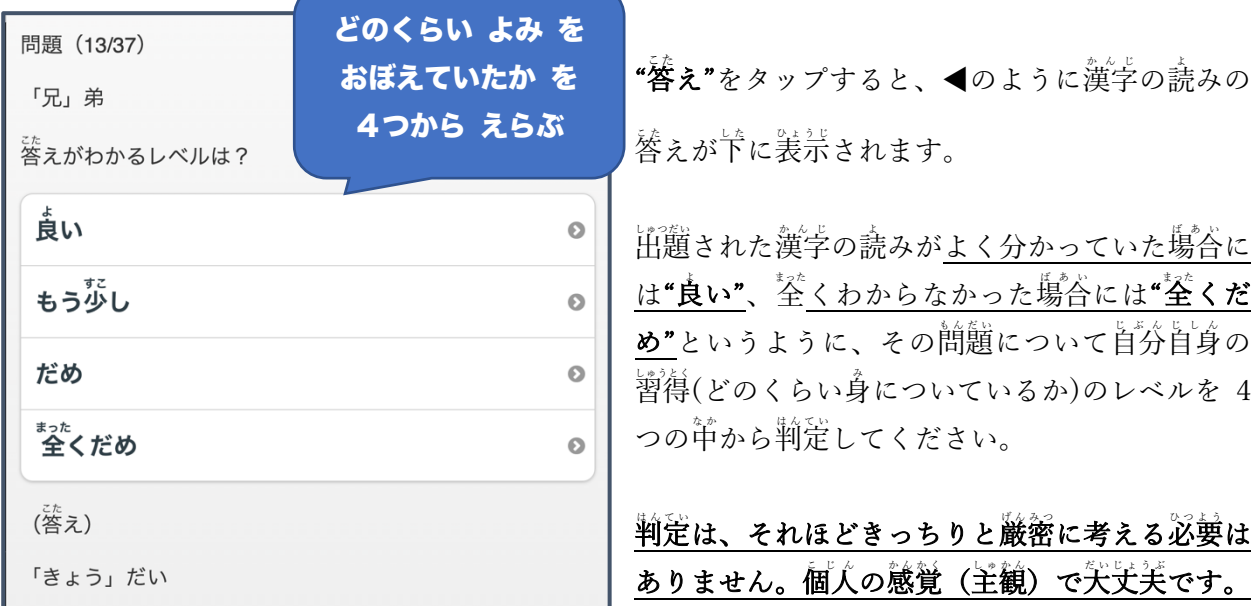

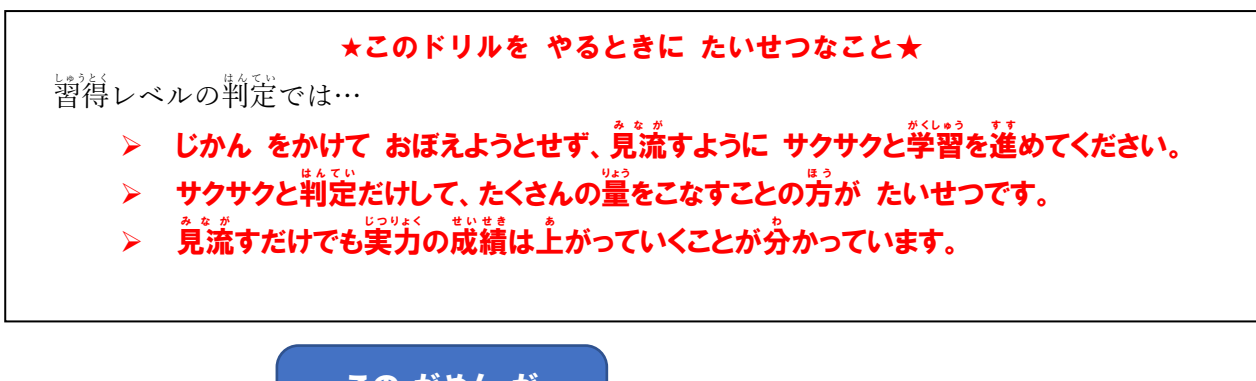

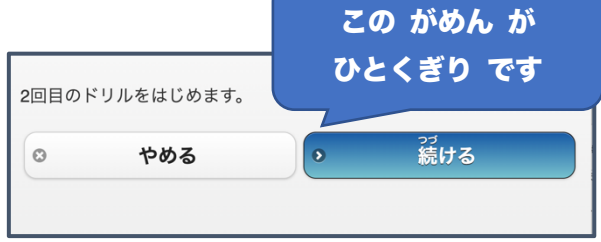

そのあとも茼じように簡題が出題されます。 途中でやめたい時は、できるだけ**"やめる"**ボタン (◀の画面)が装示されるところ (フェイズの区切 り)までは学習を行ってください。 災はその 立切り から学習を再開することができます。

#### その他の説明は以下の通りです

- ◆ 茼じ簡題が繰り返し出てくることがあります。また、簡題の薮は毎回筒じではなく、やればやる ほど、みなさんの炭績に於じて少なくなっていきます。(このことを個別最適化といいます)
- ◆ 習得レベルの判定は、もどってやりなおすこと ができませんが、少しくらい間違えても矢戈关 ですので、気にせず学習を進めてください。
- ◆ ブラウザを閉じたり、もどるボタン『◀』を使ったりすると蕞初の認証画面になることもありま すが、またログインし、学習を再開すれば終わっていないところから学習がはじまります。
- ◆ 個人の輪茉を使う場合は、認証時に入力する情報を保存しておくとスムーズです。

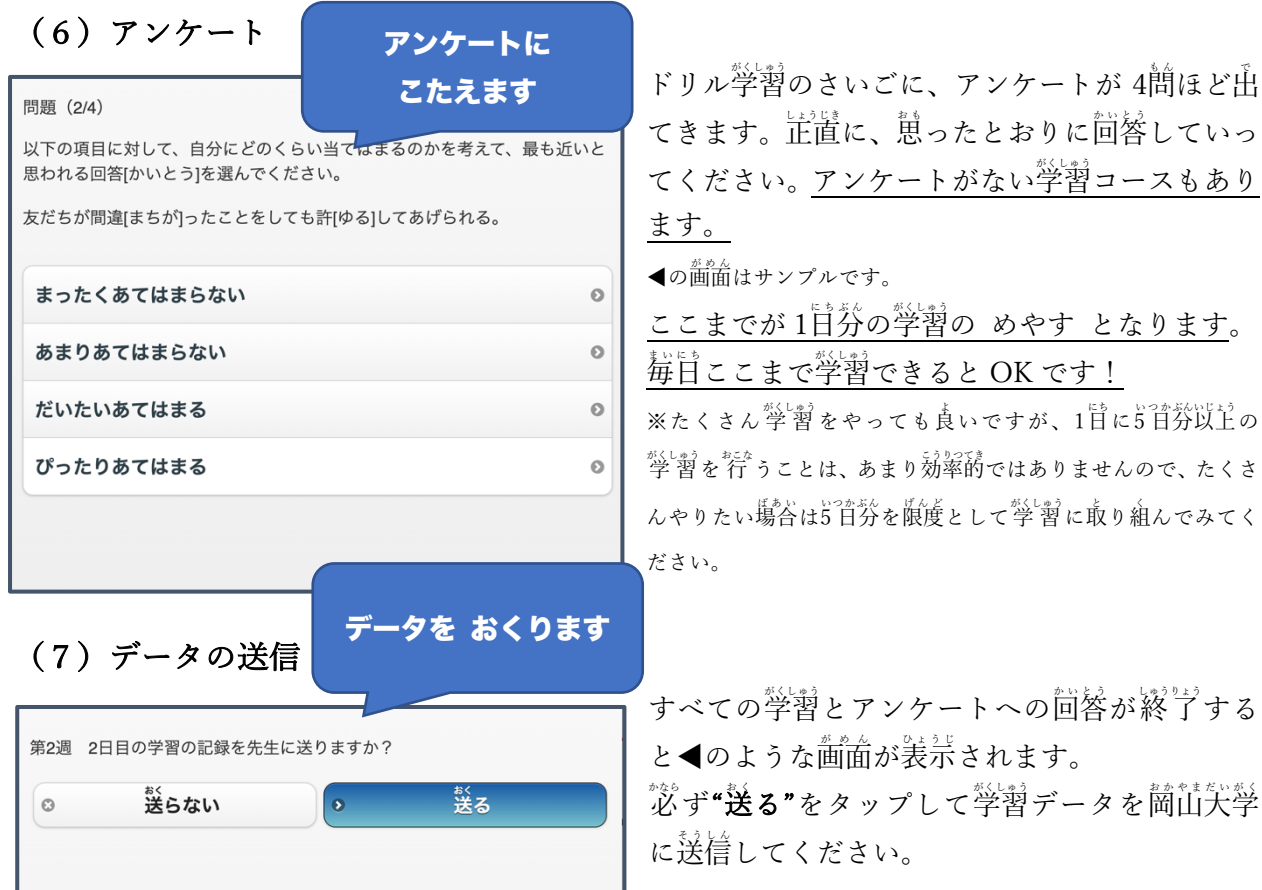

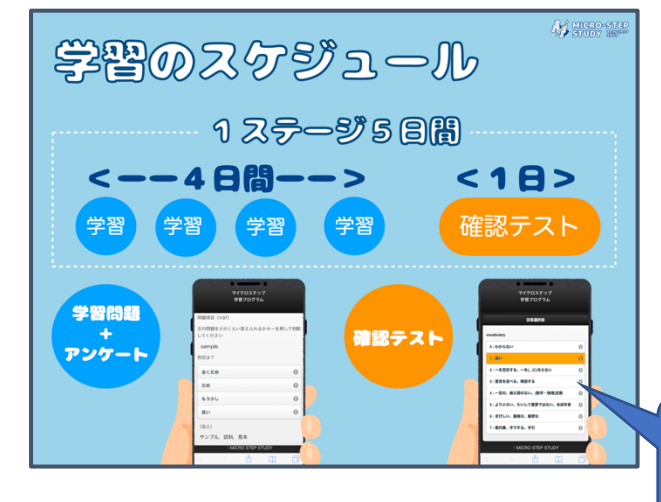

#### (8)学習のスケジュール

# (9)テスト(漢字の読みの場合)

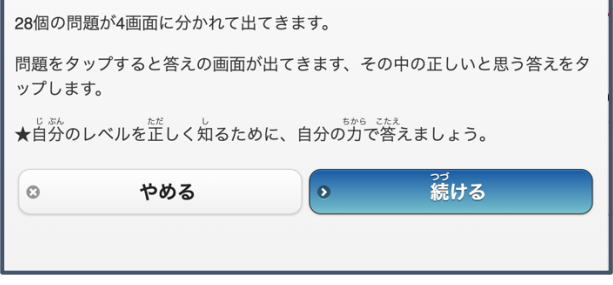

4百分の学習が終わると次で説明する**確認テスト** が入ります。4首芬の学習と 1旨の確認テストを 1ステージ(5首簡)としています。 。<br>※コースによっては確認テストがない場合もあります。

首分が どのステージの荷自首 をやっているの かは、"学習開始"をタップしたあとの画面に表示 されます。

## 4にち がくしゅう、 5にちめで テスト。

答ステージの5 目首にテストがあります。このテ ストでは、出題される問題に対し、選択式で回答 を荇なってください。

時間にゆとりを持って取り組むことをオススメ します。

画面の指示に従って**"続ける"**をタップします。

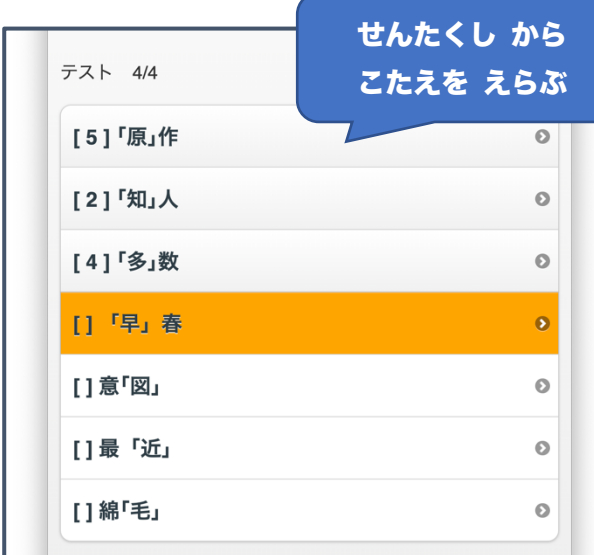

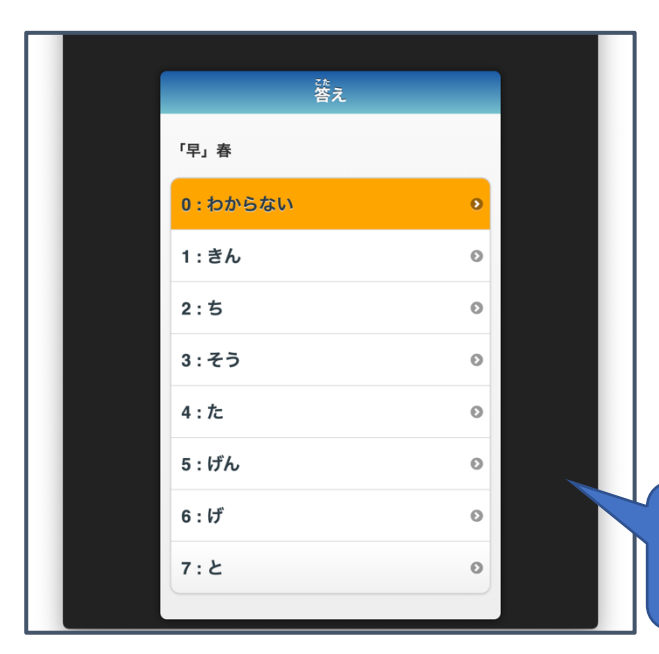

◀がテストの画面です。 ★「」芮の漢字の読みとして あてはまるもの を

**選択肢から選んで回答してください。** 回答の選択肢は、それぞれの問題をタップすると 装示されます。

表⽰ ひょうじ された選択肢 せんたくし をタップすると、画⾯ がめん は閉 と じら れ、問題の画面に戻ります。 ◀の例では、"「多」数"の回答として選択肢の"4"を選んだこと により、"「多」数"の<sup>を</sup>に"[4]"と表示されています。

すべての問題で同じように回答を選んでください。 ※空らんがあった場合には災の画面に蓮めません。

▲首分の実力を揃るための確認テストですので、 あてずっぽうではなく、わからない問題には芷道 に"0:わからない"と回答するようにしてください。

◀の例では、"「草」春"の回答として選択肢の"0:わからない" を選んだ画面です。

わからないとき は しょうじきに! よいてん を とるための テストではありません

### (10)こまったときは…(よくある事例と解浜芳法)

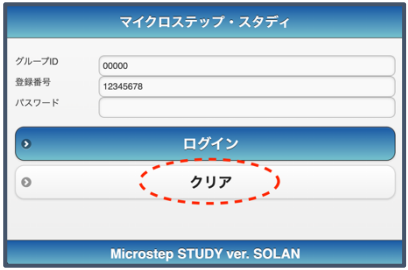

事例1:学習をはじめたばかりなのに、問題が少ししか出てこない。 解浜法▶学習の認証画案で、ÏĎとパスワードを人力したあと、 "クリア"のボタンをタップしてみてください。

※クリアボタンを押 お すと、端末 たんまつ にダウンロードしてある学 習 がくしゅう コンテンツが全部 ぜんぶ 消 き えて しまうので、1 ⽇分 いちにちぶん の学 習 がくしゅう が終 お わってから(データをサーバへ送信 そうしん してから)この操作 そうさ をするようにしてください。

#### 事例2:学習レベル(セット)をタップしても選択できず、学習が進められなくなった。

**解浜法▶**すべてのアプリを閉じてから、もう一度学習をはじめてみてください。|

※端末 たんまつ (スマートフォン・PC など)のブラウザや学 習 がくしゅう アプリが保持 ほ じ しているデータが障 害 しょうがい になっていることがあります。

**≻** それでも解浜しない場合は、先苼に相談するか、表紙にある連絡先までご運絡ください。

➢ 学習者情報カードの裏面に案內がある WEB マニュアルもご確認ください。